## **If you have a staff member that reports missing intervention scores or incorrect dates on the student graphs, double-check with them that they are going through all the steps listed below.**

## Step 1:

After working with the student on their intervention, enter in the weekly progress monitoring score in the Enter Score box seen below:

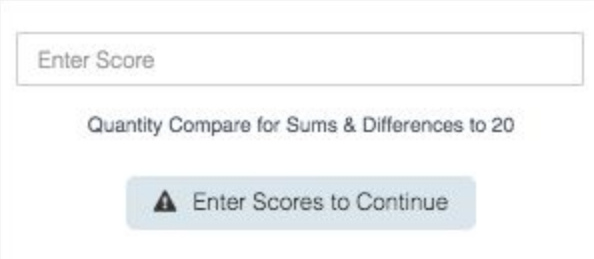

## Step 2:

After entering in a score in the score box, the gray button turns to a green button that says Calculate Results. Click the green button to see your new score appear on the graph.

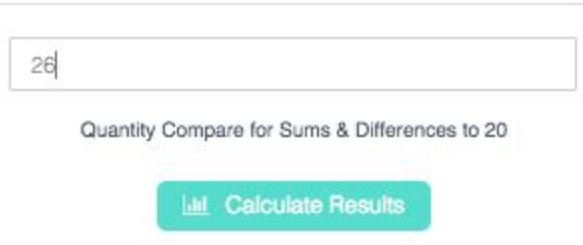

## Step 3:

The final step is to click Save Results, which will take the student to either the next intervention or continue the current intervention, based on their mastery level.

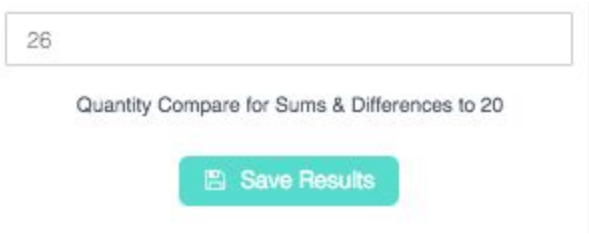

1

This document is proprietary and confidential. No part of this document may be disclosed in any manner to a third party without the prior written consent of TIES.

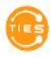